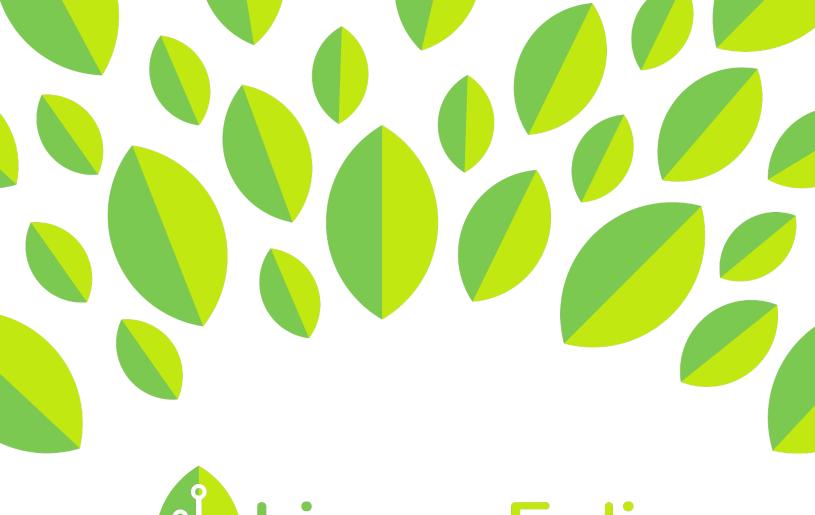

# Lingua Folio Online

## **Student Tutorial**

Uploading Evidence

### Student Tutorial: Uploading Evidence to LinguaFolio Online

This tutorial provides students with the information they need to upload evidence on LinguaFolio Online. Each section covers a different method of uploading evidence.

Section 1: Upload Evidence and Then Select Can-Do Statements

Section 2: Upload Evidence for Assigned Can-Do Statements

Section 3: Upload Evidence after Selecting a Can-Do Statement

#### **Option 1: Upload Evidence Then Select Can-Do Statements**

- 1. Log in to LinguaFolio Online at linguafolio.uoregon.edu.
- 2. After logging in, you will be brought to the dashboard. Under the "Upload Evidence" header, click the button that best corresponds with the type of evidence that you wish to upload. You are able to tell which type of evidence can be uploaded with each button by hovering over it with the cursor.

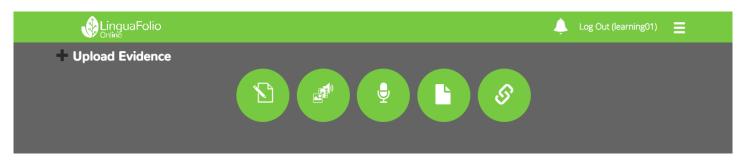

This button allows you to type writing samples directly into LinguaFolio Online.

This button allows you to upload pictures, videos, and audio files.

This button allows you to record audio evidence directly into LinguaFolio Online.

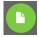

This button allows you to upload PDFs, Word Documents, and PowerPoint files.

This button allows you to upload embed codes and URLs (such as Youtube videos).

3. After selecting the appropriate evidence type, a dialog box will appear that is similar to the one below. Once you have either selected the appropriate file or typed or recorded the appropriate evidence, click "Submit."

| e 🕶 Edit | <ul> <li>View •</li> </ul> | Form | nat 🕶 |      |                 |   |   |   |    |   |   |
|----------|----------------------------|------|-------|------|-----------------|---|---|---|----|---|---|
| h 🔶 F    | ormats -                   | В    | Ι     | ≣    | ≣               | ∃ | ≣ | ≣ | 12 | ⊡ | 亘 |
|          |                            |      |       |      |                 |   |   |   |    |   |   |
|          |                            |      | S     | pani | sh <del>+</del> |   |   |   |    |   |   |

4. After clicking "Submit," you will be brought to the screen below. Read the text, and click on which Assignment or Can-Do Cluster your work relates to.

In this next part, you will review your evidence and see where it fits in your overall

language learning progress.

As you continue to build your language portfolio in LinguaFolio Online, you will be able to see a comprehensive view of your strengths, areas for improvement, and a clear picture of where you stand in your journey toward mastering a language.

Let's get started!

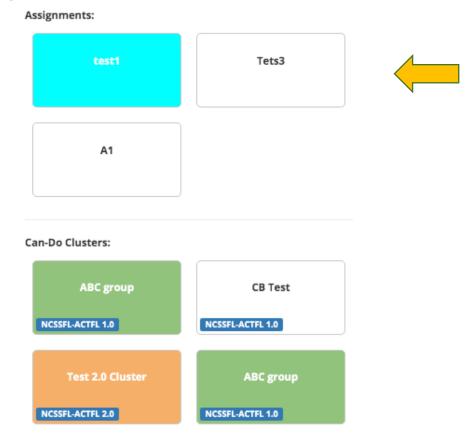

5. Next, you will pick the mode of communication that your evidence most accurately reflects on the screen featured below. From left to right, the modes are Interpersonal Communication, Interpretive Listening, Interpretive Reading, Presentational Speaking, and Presentational Writing. If you are unsure of which mode to pick, you will see a description of each one once you select it. If you accidentally chose the wrong mode, you may change your selection. After you have selected the appropriate mode, click "Next: Levels."

×

8

| ×                                                                                                    |
|----------------------------------------------------------------------------------------------------|
| Tap to select, tap again to remove                                                                                                    |
| Active negotiation of meaning among individuals in which they make adjustments based on whether or not they are being understood. This mode involves speaking and listening (conversation) and reading and writing (text messages or online chat). Examples: |
| A role play of two people meeting each other for the first time<br>A text message exchange in which two people make plans for the weekend<br>A job interview                                                                                                 |
| Go Back Next: Levels                                                                                                    |

6. After you select your mode, you will select the proficiency level that is most descriptive of your communicative abilities in the target language. Read the description next to each icon to help you select the most appropriate level. Then, click "Next: Can Do."

|     |                                                                                      | × |
|-----|--------------------------------------------------------------------------------------|---|
|     | Novice<br>I can use words and phrases.                                               |   |
| X   | Intermediate<br>I can use simple, connected sentences.                               |   |
|     | Advanced<br>I can handle complex topics and situations.                              |   |
| 200 | Superior<br>I can handle abstract and specialized topics<br>and situations.          |   |
|     | Distinguished<br>I can handle abstract topics and situations<br>with sophistication. |   |
|     |                                                                                      | _ |
|     | Go Back Next: Can-D                                                                  |   |

7. Once you have clicked the appropriate level, you will be taken to a screen that helps you to pick the appropriate sublevel. Read the descriptions of the sublevels to determine if you have chosen correctly. Once you are happy with your sublevel selection, click "Next: Can-Do."

|      |                                                                                                    | ×           |
|------|----------------------------------------------------------------------------------------------------|-------------|
| < () | Novice<br>I can use words and phrases.                                                                                                    | >           |
|      | ow 🖌 Mid High                                                                                                    |             |
|      | <ul><li>At Novice Low, I can:</li><li>Greet my peers.</li><li>Introduce myself to someone.</li><li>Answer a few simple questions.</li></ul> |             |
|      | Go Back                                                                                                    | ext: Can-Do |

8. On the next screen, select all of the Can-Do Statements that you feel your evidence addresses by clicking the check boxes. Once you are done selecting statements, click "Next." Please note that if you realize you have accidentally selected the wrong mode or level, you may change your selections in the dropdown menus at any time.

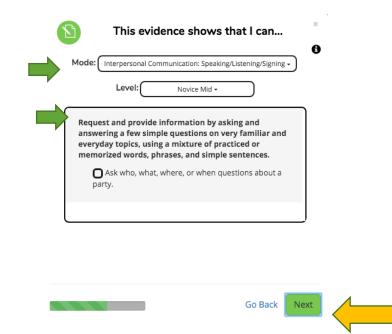

9. Once you have chosen your Can-Do Statements, you are ready to engage in self-reflection. Choose how well you think you performed on each of the Can-Do Statements by clicking the appropriate point on the slider. Then, click "Next."

| Not started   | This is a goal | Can do with help | Can do | Can do well |
|---------------|----------------|------------------|--------|-------------|
| NUL SLAFLED   | THIS IS a goal | can do with help | Can do | can do well |
| l can tell so | omeone my na   | me.              |        |             |
|               |                |                  |        |             |
| Not started   | This is a goal | Can do with help | Can do | Can do well |
|               |                |                  |        |             |
|               |                |                  |        |             |
|               |                |                  |        |             |
|               |                |                  |        |             |
|               |                |                  |        |             |

10. Finally, review your selections to make sure you evaluated yourself as you intended. Then, click "Save and Submit." If you realize that you made a mistake, you may click "Go Back" to return and change any of your selections.

|                   | Tout Evidence          |                            |   |  |
|-------------------|------------------------|----------------------------|---|--|
|                   | Text Evidenc           | e for Spanish <del>-</del> |   |  |
| Test              |                        |                            |   |  |
| This is a test!   |                        |                            |   |  |
| Int               | erpersonal Comm        | unication, Novice Lo       | w |  |
| This evidence sho | ws that:               |                            |   |  |
|                   | can say hello and good |                            |   |  |
| ••••0 I           | can tell someone my na | me.                        |   |  |
|                   |                        |                            |   |  |
|                   |                        |                            |   |  |
|                   |                        |                            |   |  |
|                   |                        |                            |   |  |
|                   |                        |                            |   |  |
|                   |                        |                            |   |  |
|                   |                        |                            |   |  |
|                   |                        |                            |   |  |
|                   |                        |                            |   |  |
|                   |                        |                            |   |  |

11. To view all of your uploaded evidence, access the menu in the upper right corner and click "My Evidence."

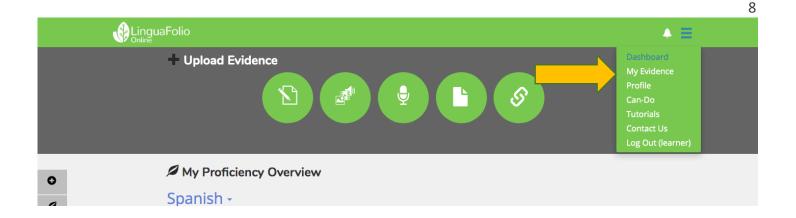

12. After clicking on "My Evidence," you will be brought to the page featured below. You may delete or archive the evidence by clicking the gear icon in the top right.

| Home / Evidence Search                                                                                  |                                                                                          |                         |
|----------------------------------------------------------------------------------------------------|------------------------------------------------------------------------------------------|-------------------------|
| My Evidence+                                                                                            |                                                                                          |                         |
| Search Searches "Title" and "Content"          Q       type here and hit enter         Include archived | Interpersonal Communication: Speaking/Listening/Signing Advanced Low sample I wrote this | 6/28/2019 10:03 AM &    |
| By Type                                                                                                 | This evidence shows:<br>                                                                 | ing from middle to high |
| By Mode or Level Modes:                                                                                 |                                                                                          | FReflect                |

Please note that if you select to archive the evidence, it will no longer appear in the left scroll bar unless you tick the "Include archived" checkbox under "Search".

#### Section 2: Upload Evidence for Assigned Can-Do Statements

 Log in to LinguaFolio Online and scroll down to "Can-Do Clusters" on the dashboard. Select the group to which you belong and for which you want to upload evidence by clicking on the group. Although the example below features many groups, most people only belong to one or two.

|   | i≡ Assignments              |                                  |                     |
|---|-----------------------------|----------------------------------|---------------------|
|   | Tets3                       | A1                               |                     |
|   | Created by andrew wise      | This is a test assignment<br>4/4 |                     |
|   |                             |                                  |                     |
| 0 | Spanish                     | Spanish                          |                     |
|   | 🕉 Can-Do Clusters 🛛         |                                  |                     |
| 2 | Spanish<br>Test 2.0 Cluster | Spanish<br>La Vida Saludable     | Spanish<br>Familias |
|   | 3/3                         | 0/3                              | 0/3                 |
|   |                             |                                  |                     |
|   | NCSSFL-ACTFL 2.0            | NCSSFL-ACTFL 2.0                 | NCSSFL-ACTFL 2.0    |
|   | Spanish<br>De Compras       |                                  |                     |
|   | Q/6                         |                                  |                     |
|   |                             |                                  |                     |
|   | NCSSFL-ACTFL 2.0            |                                  |                     |

2. Once you click the group, you will see a list of the Can-Do Statements assigned to you by your instructor. You will see a screen similar to the one featured below that you can sort by mode of communication. Evaluate yourself using the green slider. Then, pick the statement that you wish to upload evidence for and click "Evidence."

| 1 | ABC group                                  |                       |                      |                             |            |
|---|--------------------------------------------|-----------------------|----------------------|-----------------------------|------------|
|   | 👼 Interpersonal Communi                    | cation (10)           | retive Listening (9) | TI Interpretive Reading (4) |            |
|   | & Presentational Speaking                  | ( <b>3</b> )          |                      |                             |            |
| 1 | Novice Low                                 |                       |                      |                             |            |
|   | I can occasionally id                      | lentify the sound o   | f a character or a   | word.                       |            |
|   | l can recognize th                         | e sound of a few lett | ers when they are so | poken or spelled out.       |            |
|   |                                            |                       |                      |                             |            |
|   | Not started                                | This is a goal        | Can do with help     | o Can do                    | Can do wel |
|   |                                            |                       | Evidence (0)         |                             |            |
| , | I can occasionally us<br>accompanied by ge |                       | words that I have    | e memorized, particularly   | when       |
|   | accompanies by ge                          |                       |                      |                             |            |
|   | l can understand ;                         | greetings.            |                      |                             |            |
|   | Not started                                | This is a goal        | Can do with help     | can do                      | Can do we  |
|   | NUL SLALLEU                                | i i iis a gual        | can do with help     | s Carruo                    | Carruo wei |
|   |                                            |                       |                      |                             |            |
|   |                                            |                       | Evidence (0)         |                             |            |

3. Once you click "Evidence," you will select the type of evidence that you wish to upload. You will select from the same icons that you selected from in Section 1, Step 1.

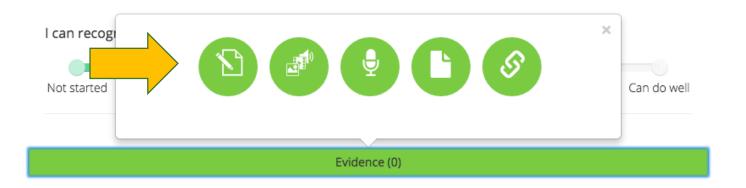

4. After uploading the evidence, you will be brought to the same screen as you were during Section 1, Step 9. Click "Save and Submit" to submit your evidence and self-reflection (you may change it at this time if you choose to do so). Click "Go Back" if you wish to change your evidence or self-reflection. Feel free to review your evidence under the "My Evidence" tab featured in Section 1, Step 11.

#### Section 3: Upload Evidence after Selecting a Can-Do Statement

1. After logging in to LinguaFolio Online, click the menu in the top right corner.

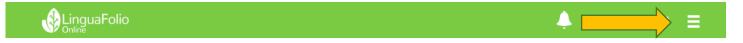

2. You will see a dropdown menu appear. Click "Can-Do."

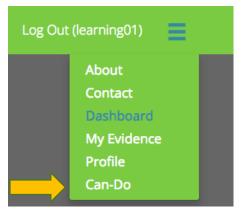

3. You will see the screen below. Click the appropriate level for the mode of your choice.

| ovice Low N | lovice Mid | Novice High         |                                                                    |                                                  |                                                                                                    |                                                                                                    |                                                                                                    | \$                                                                                                    |
|-------------|------------|---------------------|--------------------------------------------------------------------|--------------------------------------------------|----------------------------------------------------------------------------------------------------|----------------------------------------------------------------------------------------------------|----------------------------------------------------------------------------------------------------|----------------------------------------------------------------------------------------------------|
| ovice Low N | lovice Mid | Novice High         |                                                                    |                                                  |                                                                                                    |                                                                                                    |                                                                                                    |                                                                                                    |
|             |            | NOVICE HIgh         | Intermediate Low                                                   | Intermediate Mid                                 | Intermediate High                                                                                                    | Advanced Low                                                                                                    | Advanced Mid                                                                                                    | Advance                                                                                                    |
| ovice Low N | lovice Mid | Novice High         | Intermediate Low                                                   | Intermediate Mid                                 | Intermediate High                                                                                                    | Advanced Low                                                                                                    | Advanced Mid                                                                                                    | Advance                                                                                                    |
| ovice Low N | lovice Mid | Novice High         | Intermediate Low                                                   | Intermediate Mid                                 | Intermediate High                                                                                                    | Advanced Low                                                                                                    | Advanced Mid                                                                                                    | Advance                                                                                                    |
| ovice Low N | lovice Mid | Novice High         | Intermediate Low                                                   | Intermediate Mid                                 | Intermediate High                                                                                                    | Advanced Low                                                                                                    | Advanced Mid                                                                                                    | Advance                                                                                                    |
| ovice Low N | lovice Mid | Novice High         | Intermediate Low                                                   | Intermediate Mid                                 | Intermediate High                                                                                                    | Advanced Low                                                                                                    | Advanced Mid                                                                                                    | Advance                                                                                                    |
| 01          | vice Low N | vice Low Novice Mid | vice Low Novice Mid Novice High<br>vice Low Novice Mid Novice High | vice Low Novice Mid Novice High Intermediate Low | vice Low Novice Mid Novice High Intermediate Low Intermediate Mid<br>vice Low Novice Mid Novice High Intermediate Low Intermediate Mid | vice Low Novice Mid Novice High Intermediate Low Intermediate Mid Intermediate High<br>vice Low Novice Mid Novice High Intermediate Low Intermediate Mid Intermediate High | vice Low Novice Mid Novice High Intermediate Low Intermediate Mid Intermediate High Advanced Low<br>vice Low Novice Mid Novice High Intermediate Low Intermediate Mid Intermediate High Advanced Low | vice Low Novice Mid Novice High Intermediate Low Intermediate Mid Intermediate High Advanced Low Advanced Mid<br>vice Low Novice Mid Novice High Intermediate Low Intermediate Mid Intermediate High Advanced Low Advanced Mid |

4. Then, you will see a screen with all of the Can-Do Statements that correspond to the mode and level that you chose. Pick the Can-Do Statement that you wish to upload evidence for and indicate your self-evaluation by using the green slider. Then, click "Evidence."

|         |                                | l can recognize a fev                    | v memorized words and phrases when I | hear them spoken. |  |
|---------|--------------------------------|------------------------------------------|--------------------------------------|-------------------|--|
| l can c | occasionally identify the sou  | ind of a character or a word.            |                                      |                   |  |
|         | l can recognize the sound of a | few letters when they are spoken or spel | led out.                             |                   |  |
|         |                                |                                          |                                      |                   |  |

5. Once you click "Evidence," you will select the type of evidence that you wish to upload. You will select from the same icons that you selected from in Section 1, Step 1.

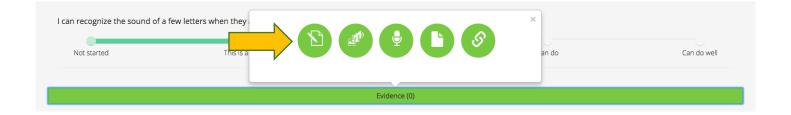

After uploading the evidence, you will be brought to the same screen as you were during Section 1, Step 9. Click "Save and Submit" to submit your evidence and self-reflection (you may change it at this time if you choose to do so). Click "Go Back" if you wish to change your evidence or self-reflection. Feel free to review your evidence under the "My Evidence" tab featured in Section 1, Step 11.

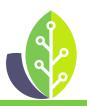

Please note that if you are using a customized version of LinguaFolio Online, the appearance of the screens featured in this tutorial may vary slightly. Any differences in functionality will be noted.

The U.S. Department of Education Title VI, under grant #P229A140004, supports development of LinguaFolio Online. Contents do not necessarily represent the policy of the U.S. Department of Education nor imply endorsement by the federal government.